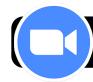

# Zoom for Students with 4J iPads

# **Selecting Your Learning Space:**

- · Find a comfortable location without distractions
- · Notice what will be in the camera's background
- · Avoid high-traffic areas (distracting to classmates)
- · Make sure your student has everything they will need
- · (Optional) Be close to a power outlet in case needed

#### Before You Begin: Getting Ready to Learn

- · Make sure your student is ready to join their session:
  - · Have your Clever Code to access links & Seesaw
  - Have your Zoom Session Code or Link ready
  - Headphones for reducing extra sounds (optional)
  - · Water bottle, paper, pencil, & supplies nearby
  - Dressed and ready for class (no PJ's please)

### **Getting Started with Zoom**

Your student's teacher will have shared the link and/or login information to access your class zoom session. Hopefully there will be a link inside your student's Seesaw Class or inside your teacher's Clever Page.

# Login Info Reminder: (Whichever way you access)

| Where links are shared: |  |
|-------------------------|--|
| Zoom Session ID:        |  |
| Zoom Password:          |  |

### Using a Link from Your Teacher

- Navigate to where your teacher has shared their link (Seesaw, Clever, or other tool)
- Tap the link to automatically open the Zoom App
- Set Zoom Name to Student's First and Last name (So teachers can let them into their class)
  - \* Note: It will remember your student's name
  - \* If you need to change a student's name, you will need to login with the Session ID and Password.
- 4. Tap "Join with Video" then "Call using Internet Audio"

### Using a Session ID and Password

- 1. Tap on the Zoom App
- 2. Tap on "Join a Meeting"
- 3. Type in Session ID and Password
- Set Screen Name to Student's
   <u>First and Last Name</u> (So teachers can let them into their class)

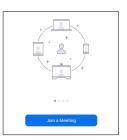

5. Tap "Join", "Join with Video", then "Internet Audio"

Waiting Room: Before class begins, students will be placed in the waiting room until the teacher can make sure all students belong in their class. After they have been admitted to class, they will be able to see their teacher and classmates. Student mics are usually turned off upon entry.

### **Sharing Out During Class**

Each teacher may have their preference for how to let students share during class, but in general students should keep their mic muted during lessons/discussions to prevent background sounds from interrupting lessons. When calling on students to share, the teacher will often call on a student who raises their hand in front of their camera and they can tap the screen, then tap on the mic icon (Unmute) in the top right corner to share. (depending on student age)

# **Asking Questions**

If students want to ask a question during class, they can tap on the Digital Hand to tell the teacher to call on them when they have a chance. It can be good to write questions down so students don't forget. If teachers ask for questions, students can unmute themselves and ask.

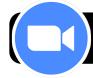

# Zoom for Students with 4J iPads

#### **Bathroom Breaks**

If students need to use the restroom at any time, they may feel free to get up and go. There is no need to raise a hand and wait. Some students like to tap the "Coffee Cup" icon to show that they will be right back (available under

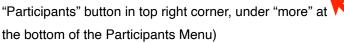

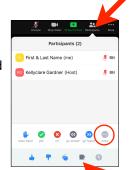

# **Zoom Virtual Backgrounds**

If allowed by the classroom teacher, students may turn on a digital background if they would like as long as it is set once during class and is not a distraction to others. In general it is best to stick to the preset backgrounds or plain scenery images. (No faces, animals or characters) (Find under "More" in top right corner)

### **Using Classroom Tools in Zoom: (Tip)**

You can have the Zoom Toolbar stay on the screen to help students access tools more quickly by tapping "More" in the top right corner, then "Meeting Settings".

Turn on "Always Show Meeting Controls" (Green toggle).

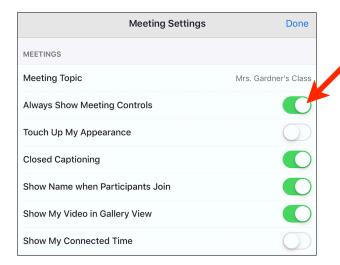

# **Troubleshooting**

### **Wrong Student Name:**

Students may not be admitted to class if their name isn't the name of a student enrolled in their class. If this happens, you can send a message from the waiting room to tell who the student is and ask for the teacher to rename them. You can also rename a student by signing out of the session and returning again using the Zoom Session ID and Password. It may not ask with a link.

### **No Sound From Class:**

- 1. Please check that the student's iPad volume is not turned all the way down.
- 2. Check that students have not accidentally Disconnected Audio. In the top right corner, under "More" there is an option to "Disconnect Audio". When this button is pressed, the option disappears from the "More" menu, and you will see the option to "Join Audio" (Green Arrow with Headphones) in the top right corner near the camera icon.
- Your teacher may also have muted themselves by mistake. Feel free to unmute and tell the teacher they are on mute. (Re-mute your mic again after)

# No Sound When Sharing:

**4.** Check in the top toolbar that you don't have a red line across your mic icon (meaning you are muted)

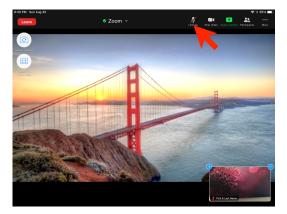